1. When you access the IEEE Xplore Digital Library from off-campus, the screen on the right will be displayed. Please click "Institutional Sign In" at the top center of the screen.

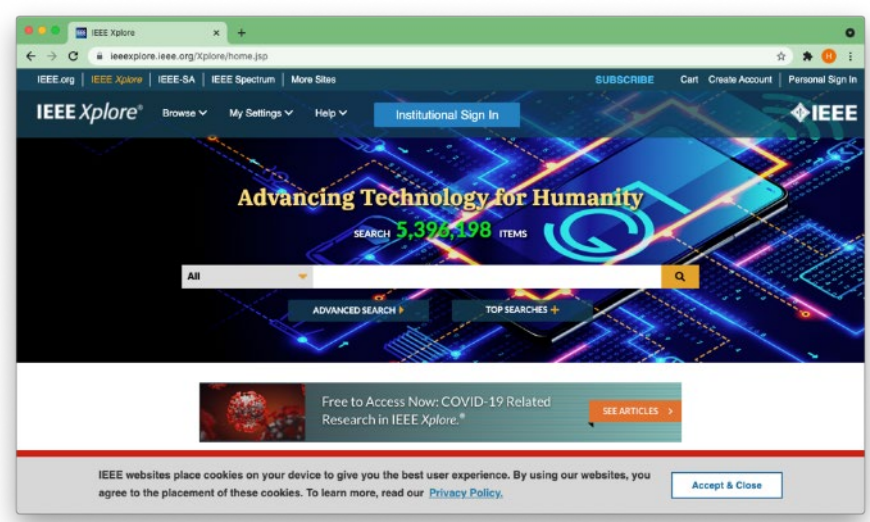

2. Enter "Eikei" in the search box. When "Eikei University of Hiroshima" is displayed, click the ">" to the right of it.

3. You will be taken to a screen where you will be asked to confirm that you are

password, and click "Login".

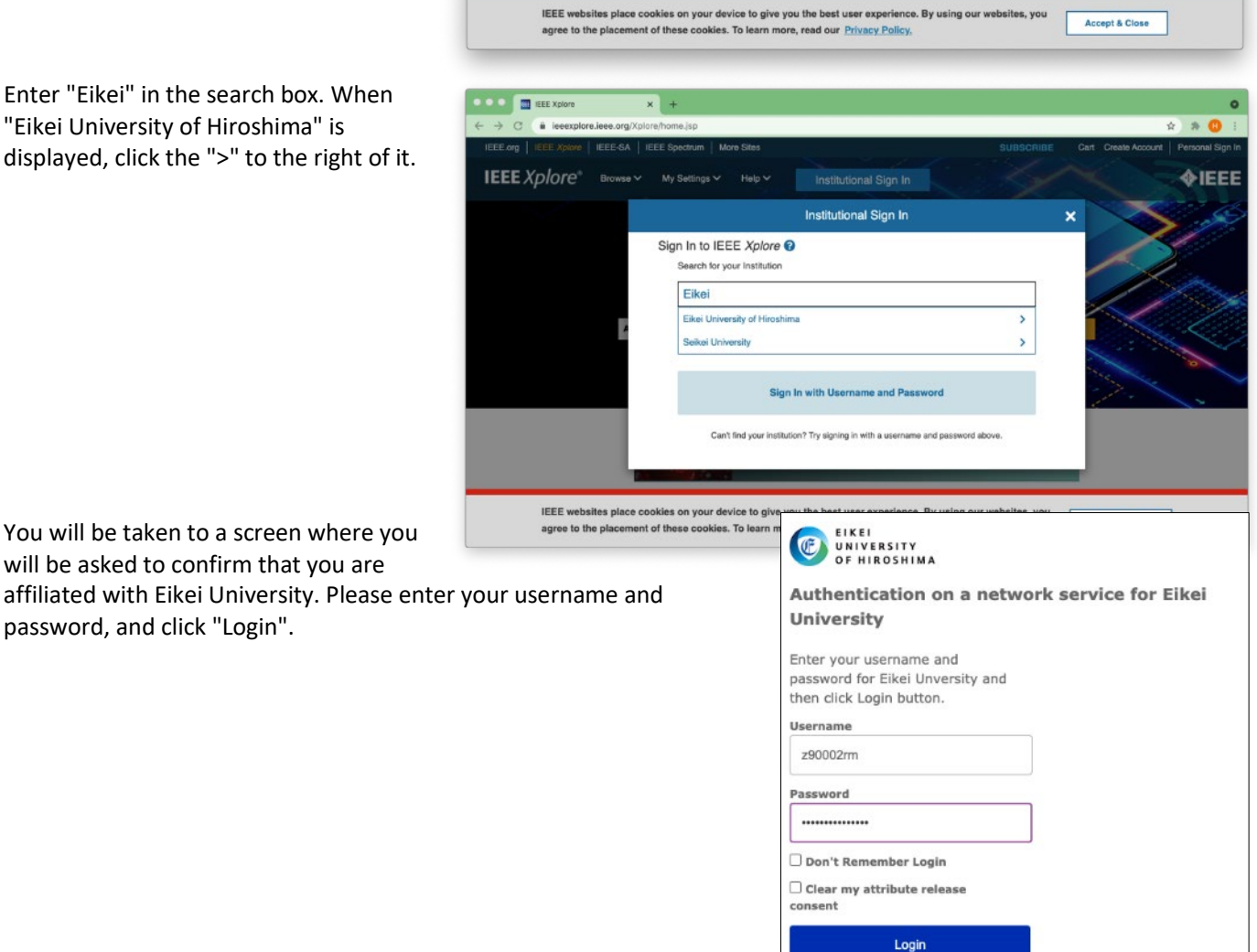

4. The information sent to IEEE Xplore Digital Library will be displayed. Please click "Accept" when "Ask me again if information to be provided to this service changes" is selected.

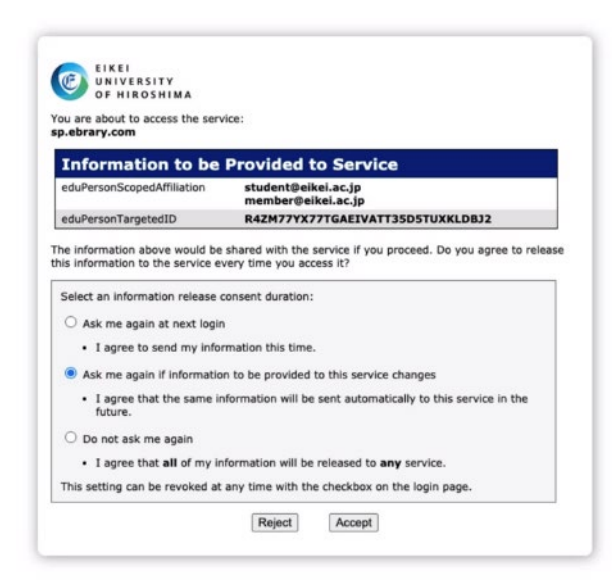

5. You can access the IEEE Xplore Digital Library from off-campus as shown in the figure. You can see the name "Eikei University of Hioroshima" in the upper center of the screen.

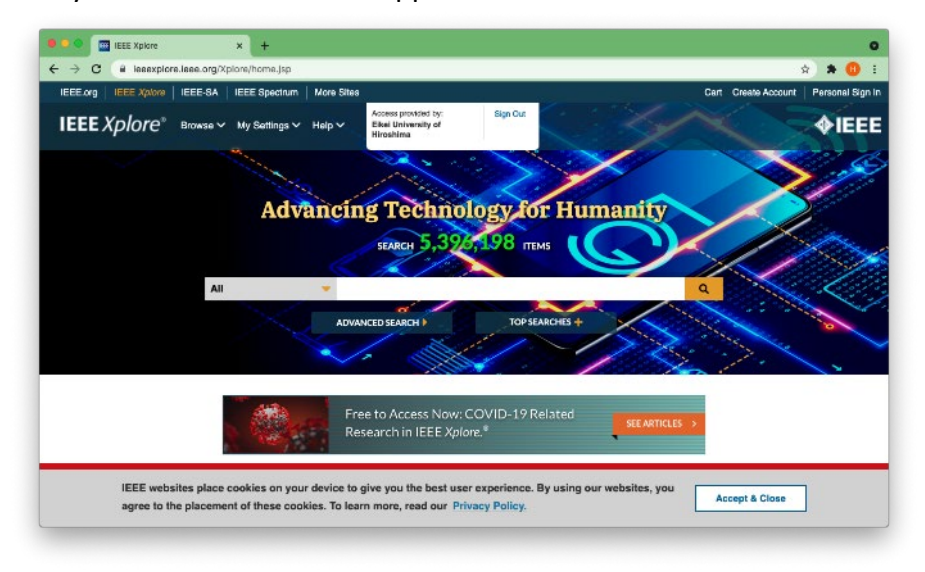